English

Operating Manual

# SCENICVIEW A20W-3/A22W-3

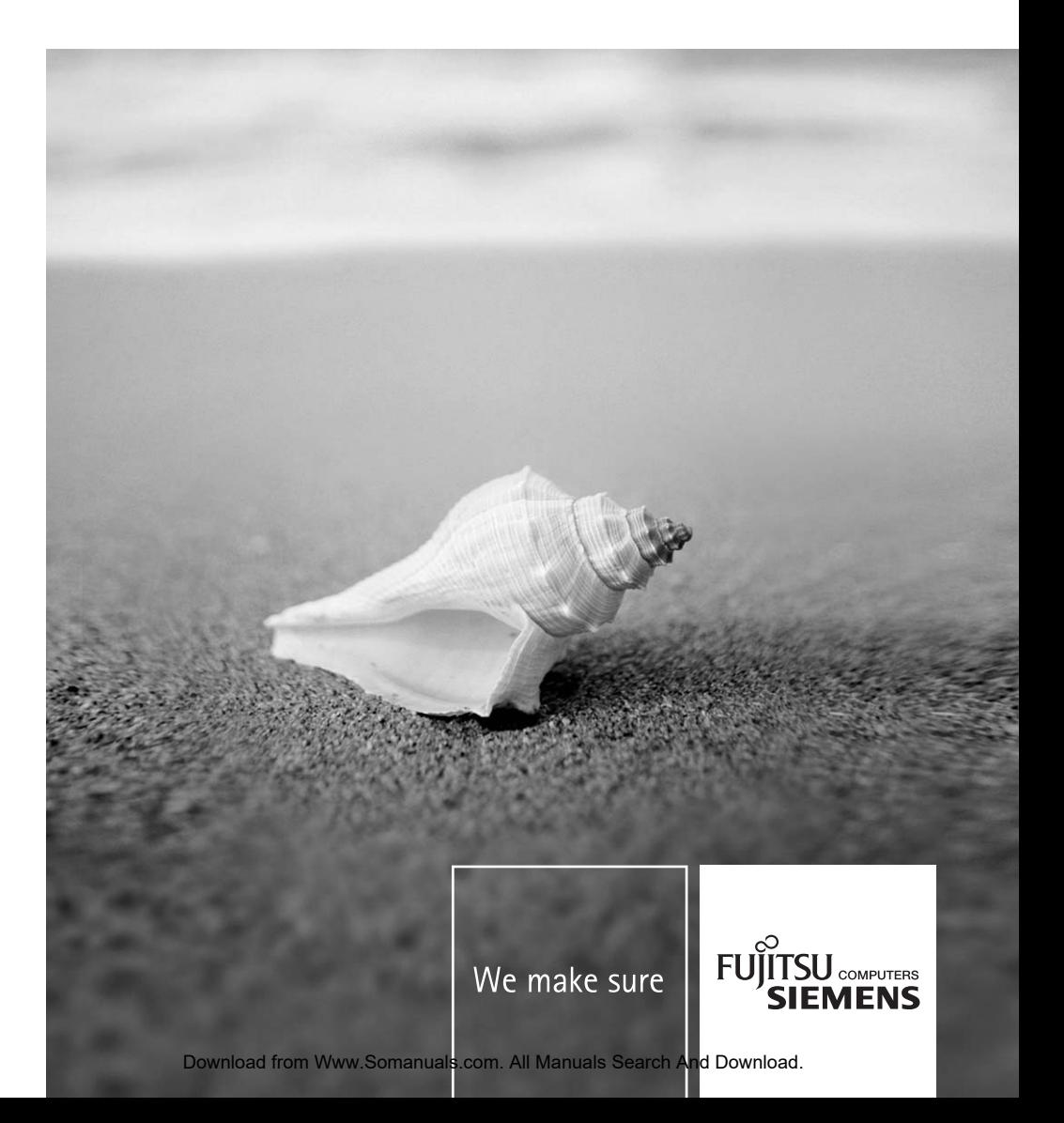

## Are there…

... any technical problems or other questions which you would like to be clarified?

Please contact our help desk (see Warranty Booklet).

The latest information on our products, tips, updates, etc., can be found on the internet under: *http://www.fujitsu-siemens.com*

**Published by**  Fujitsu Siemens Computers GmbH

Order No.: **A26361-K1177-Z120-1-7619**  Edition **1** 

AG 06/07

# **SCENICVIEW A20W-3/A22W-3 LCD monitor**

**Operating Manual** 

**Juni 2007 edition** 

VESA, DDC and DPMS are registered trademarks of Video Electronics Standards Association.

Copyright © Fujitsu Siemens Computers GmbH 2007

All rights, including rights of translation, reproduction by printing, copying or similar methods, in part or in whole, are reserved.

Offenders will be liable for damages.

All rights, including rights created by patent grant or registration of a utility model or design, are reserved.

Delivery subject to availability. Right of technical modification reserved.

No liability for content and printing error.

# **Contents**

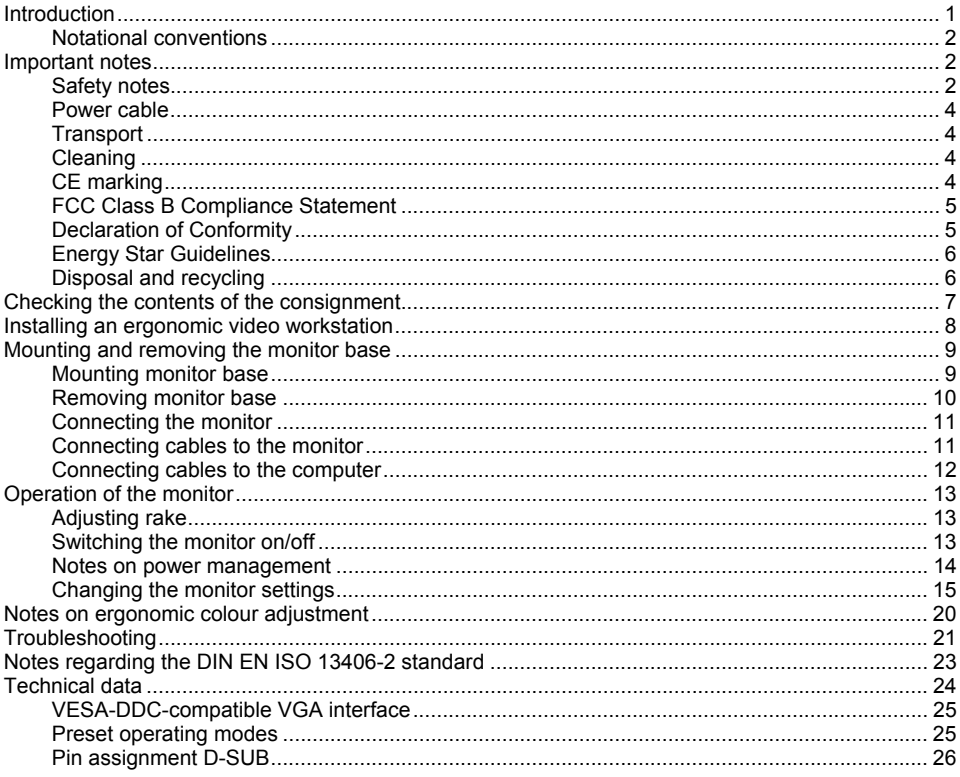

# <span id="page-8-0"></span>**Introduction**

Your new LCD (Liquid Crystal Display) monitor SCENICVIEW A20W-3/A22W-3 offers numerous features and functions, for example:

- TFT display (Thin Film Transistor; active matrix)
- minimal space requirements thanks to slim casing
- optimum ergonomic characteristics (totally distortion-free, excellent picture definition and colour purity right into the corners)
- high degree of brightness and good contrast
- high resolution 1680 x 1050 (A20W-3/A22W-3)
- presentation of up to 16.7 million colours (in conjunction with an appropriate graphics card)
- automatic scanning of horizontal frequencies from 30 to 82 kHz and refresh rates (vertical frequencies) from 56 to 76 Hz (absolutely flicker-free)
- digital screen controller with microprocessor for storing 26 different display modes
- freely adjustable colour alignment for matching the screen colours to the colours of various input and output devices
- convenient operation via integrated OSD (On-Screen-display) menu
- VESA-DDC compatibility
- VESA-FPMPMI compatibility (Flat Panel Monitor Physical Mounting Interface) Mounting device for swivel arm and wall bracket
- plug&play capability
- power management for reducing power consumption when the computer is not in use
- compliance with the recommendations in accordance with TCO'03
- The monitor fulfils all GS ("Geprüfte Sicherheit", Certified Security) requirements.

This operating manual contains important information you require to start up and run your LCD monitor.

A graphics card (screen controller) with VGA interface is required to control the SCENICVIEW A20W-3/A22W-3 LCD monitor. The monitor processes the data supplied to it by the screen controller. The screen controller or the associated driver software is responsible for setting the modes (resolution and refresh rate).

When putting the monitor into operation for the first time, the screen display should be optimally adapted to the screen controller used and adjusted in accordance with your needs (see the "[Changing the monitor settings](#page-22-1)" section in the ["Operation of the monitor](#page-20-1)" chapter).

#### **Target group**

You don't need to be an "expert" to perform the operations described here. However, please observe the safety information given in the operating instructions of the computer and in this manual.

In the event of any problems occurring, please contact your sales outlet or our help desk.

#### **Additional information**

Details of how you set the resolution and refresh rate are provided in the documentation on your screen controller/the associated driver software.

For ergonomical reasons, we recommend a screen resolution of 1680 x 1050 when using the SCENICVIEW A20W-3/A22W-3.

Because of the technology used (active matrix) an LCD monitor provides a totally flicker-free picture even with a refresh rate of 60 Hz.

### <span id="page-9-0"></span>**Notational conventions**

The meanings of the symbols and fonts used in this manual are as follows:

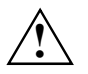

Pay particular attention to text marked with this symbol. Failure to observe this warning endangers your life, destroys the device, or may lead to loss of data.

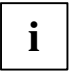

**i** | Supplementary information, remarks, and tips follow this symbol.

Text which follows this symbol describes activities that must be performed in the order shown. "Quotation marks" indicate names of chapters or terms.

*This font* indicates filenames and menu items.

This font indicates screen outputs.

### <span id="page-9-1"></span>**Important notes**

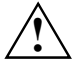

In this chapter you will find information regarding safety which is essential to take note of **!** with your monitor.

### **Safety notes**

This device complies with the relevant safety regulations for data processing equipment, including electronic office machines for use in an office environment. If you have any questions, contact your sales outlet or our help desk.

- The display surface of the LCD monitor is sensitive to pressure and scratches. You should therefore be careful with the display surface so as to avoid lasting damage (scratches).
- If the device is brought into the installation site from a cold environment, condensation can form. Before operating the device, wait until it is absolutely dry and has reached approximately the same temperature as the installation site.
- During installing and operating the device, please observe the instructions on environmental conditions in the ["Technical data](#page-31-1)" chapter as well as the instructions in the "[Installing an](#page-15-1)  [ergonomic video workstation"](#page-15-1) chapter.
- To ensure sufficient ventilation, the intake and exhaust air openings of the monitor must never be blocked.
- The monitor automatically sets itself to a mains voltage in the range of 100 V to 240 V. Ensure that the local mains voltage lies within these limits.
- Ensure that the power socket on the device or the grounded mains outlet is freely accessible.
- The ON/OFF switch does not disconnect the device from the mains voltage. To completely disconnect the mains voltage, remove the power plug from the socket.
- The monitor is equipped with a power cable that complies with safety standards.
- Lay all cables so that nobody can stand on them or trip over them. When attaching the device, observe the relevant notes in the ["Connecting the monitor"](#page-18-1) chapter.
- No data transfer cables should be connected or disconnected during a thunderstorm.
- Make sure that no objects (e.g. jewellery chains, paper clips, etc.) or liquids get inside the device (danger of electric shock, short circuit).
- The device is not waterproof! Never immerse the device in water and protect it from spray water (rain, sea water).
- In emergencies (e.g. damaged casing, elements or cables, penetration of liquids or foreign matter), switch off the unit, disconnect the power plug and contact your sales outlet or our help desk.
- The monitor must be disposed of in accordance with the local regulations for disposal of special waste. The screen background lighting contains mercury. You must observe the applicable handling and disposal safety regulations for fluorescent tubes.
- Only qualified technicians should repair the device. Unauthorised opening and incorrect repair may greatly endanger the user (electric shock, fire risk).
- You may set only those resolutions and refresh rates specified in the "[Technical data"](#page-31-1) chapter. Otherwise you may damage your monitor. If you are in any doubt, contact your sales outlet or our help desk.
- Use a screen saver with moving images and activate the power management for your monitor to prevent still images from "burning in".
- If you operate the monitor with the swivel arm or wall bracket, it may not be turned by  $180^\circ$ .
- The SCENICVIEW A20W-3/A22W-3 monitor may only be operated in landscape mode  $(0^{\circ})$ . The control buttons are located at the bottom of the monitor in landscape mode (0°).
- Store this manual close to the device. If you pass the device on to third parties, you should pass this manual on with it.

### <span id="page-11-0"></span>**Power cable**

To guarantee safe operation, use the cable supplied. Use the following guidelines if it is necessary to replace the original cable set.

- The female/male receptacles of the cord set must meet IEC60320/CEE-22 requirements.
- The cable has to be HAR-certified or VDE-certified. The mark HAR or VDE will appear on the outer sheath.
- For devices which are mounted on a desk or table, type SVT or SJT cable sets may be used. For devices which sit on the floor, only SJT type cable sets may be used.
- The cable set must be selected according to the rated current for your device.
- If necessary, replace the original power cable with a regular grounded 3-core mains lead.

### **Transport**

- Transport the monitor with care and only in its original packaging or another corresponding packaging fit to protect it against knocks and jolts.
- Never drop the LCD monitor (danger of glass breakage).

## **Cleaning**

- Always pull out the power plug before you clean the monitor.
- Do not clean any interior parts yourself, leave this job to a service technician.
- Do not use any cleaning agents that contain abrasives or may corrode plastic.
- Ensure that no liquid will run into the system.
- Ensure that the ventilation areas of the monitor are free.
- The display surface of the LCD monitor is sensitive to pressure and scratches. Clean it only using a soft, slightly moistened cloth.

Wipe the monitor casing with a dry cloth. If the monitor is particularly dirty, use a cloth which has been moistened in mild domestic detergent and then carefully wrung out.

### **CE marking**

The shipped version of this device complies with the requirements of the EU directives 2004/108/EU "Electromagnetic compatibility" and 2006/95/EU "Low voltage directive".

### <span id="page-12-0"></span>**FCC Class B Compliance Statement**

The following statement applies to the products covered in this manual, unless otherwise specified herein. The statement for other products will appear in the accompanying documentation.

#### **NOTE:**

This equipment has been tested and found to comply with the limits for a "Class B" digital device, pursuant to Part 15 of the FCC rules and meets all requirements of the Canadian Interference-Causing Equipment Standard ICES-003 for digital apparatus. These limits are designed to provide reasonable protection against harmful interference in a residential installation. This equipment generates, uses and can radiate radio frequency energy and, if not installed and used in strict accordance with the instructions, may cause harmful interference to radio communications. However, there is no guarantee that interference will not occur in a particular installation. If this equipment does cause harmful interference to radio or television reception, which can be determined by turning the equipment off and on, the user is encouraged to try to correct the interference by one or more of the following measures:

- Reorient or relocate the receiving antenna.
- Increase the separation between equipment and the receiver.
- Connect the equipment into an outlet on a circuit different from that to which the receiver is connected.
- Consult the dealer or an experienced radio/TV technician for help.

Fujitsu Siemens Computers GmbH is not responsible for any radio or television interference caused by unauthorised modifications of this equipment or the substitution or attachment of connecting cables and equipment other than those specified by Fujitsu Siemens Computers GmbH. The correction of interferences caused by such unauthorised modification, substitution or attachment will be the responsibility of the user.

The use of shielded I/O cables is required when connecting this equipment to any and all optional peripheral or host devices. Failure to do so may violate FCC and ICES rules.

### **Declaration of Conformity**

This device complies with Part 15 of the FCC Rules. Operation is subject to the following two conditions: (1) this device may not cause harmful interference, and (2) this device must accept any interference received, including interference that may cause undesired operation.

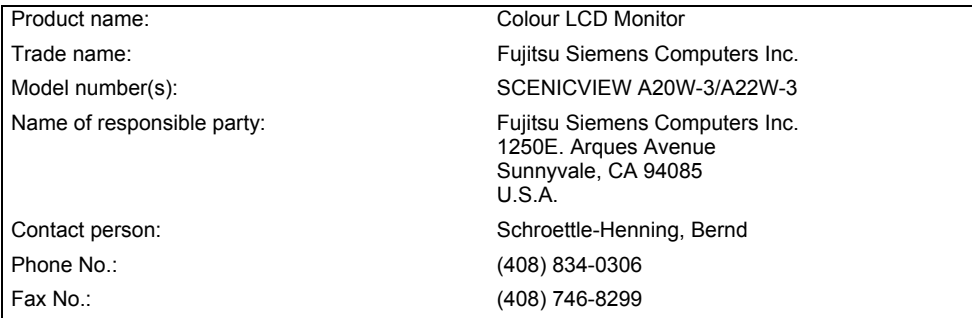

We, Fujitsu Siemens Computers Inc., hereby declare that the equipment bearing the trade name and model number specified above was tested confirming to the applicable FCC Rules under the most accurate measurement standards possible, and that all the necessary steps have been taken and are in force to assure that production units of the same equipment will continue to comply with the Commissions requirements.

### <span id="page-13-0"></span>**Energy Star Guidelines**

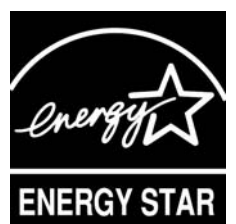

The Fujitsu Siemens LCD monitor SCENICVIEW A20W-3/A22W-3 is designed to conserve electricity by dropping to less than 1 W when it goes into standby, suspend and OFF mode. With this new power management the LCD monitor SCENICVIEW A20W-3/A22W-3 qualifies for the U.S. Environmental Protection Agency's (EPA) Energy Star Computers award.

The EPA estimates that computer equipment uses 5 % percent of all business electricity and that this is growing rapidly. If all desktop computers and peripherals enter a low-power mode when not in use, the overall savings in electricity could amount to \$ 2 thousand million annually. These savings could also prevent the emission of 20 million tons of carbon dioxide into the atmosphere - the equivalent of 5 million automobiles.

As an Energy Star Partner, Fujitsu Siemens Computers GmbH has determined that this product meets the Energy Star guidelines for energy efficiency.

## **Disposal and recycling**

This device has been manufactured to the highest possible degree from materials which can be recycled or disposed of in a manner that is not environmentally damaging. The device may be taken back after use to be recycled, provided that it is returned in a condition that is the result of normal use. Any components not reclaimed will be disposed of in an environmentally acceptable manner.

If you have any questions on disposal, please contact your local office, our help desk, or:

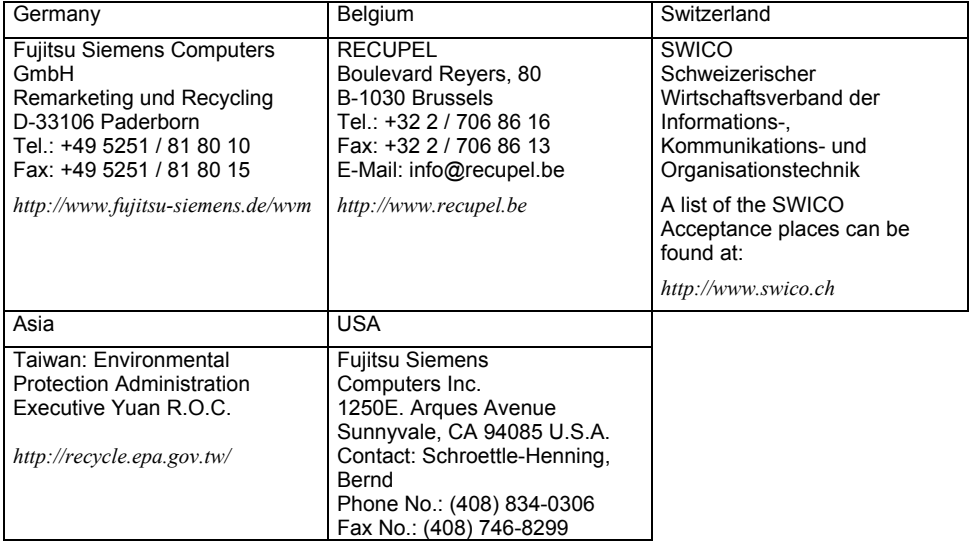

You can find more information on the Internet at *www.fujitsu-siemens.com/recycling*.

# <span id="page-14-0"></span>**Checking the contents of the consignment**

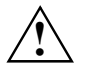

The display surface of the LCD monitor is sensitive to pressure and scratches. Always **!** hold the device by the casing!

- Unpack all the individual parts.
- Check the delivery for damage incurred during transportation.
- ► Check whether the delivery agrees with the details in the delivery note. The complete LCD monitor package includes:
	- one monitor
	- one data cable (D-SUB)
	- one audio cable
	- one power cable
	- one CD with software and documentation
	- one Warranty Booklet
	- one "Safety instruction" manual
	- one Quick Start Guide

Should you discover that the delivery does not correspond to the delivery note, notify your local sales outlet immediately.

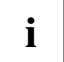

We recommend that you keep the original packaging material. Keep it for future **i** | transportation.

# <span id="page-15-0"></span>**Installing an ergonomic video workstation**

<span id="page-15-1"></span>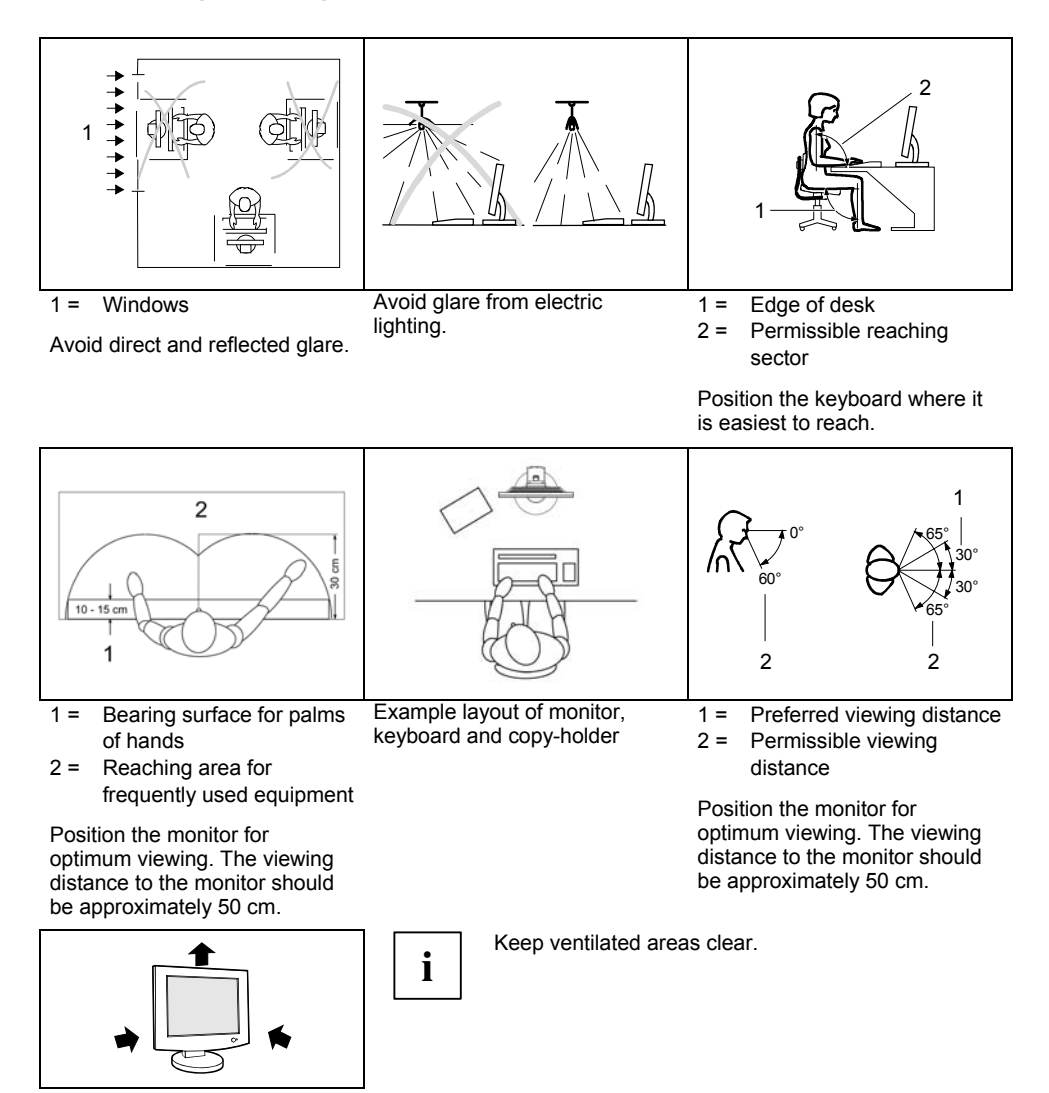

Depending on the situation, the use of a swivel arm or wall bracket (VESA FPMPMI), are available from specialised dealers, may be advisable. For this purpose the monitor base must be removed beforehand as described in the ["Mounting and removing the monitor base](#page-16-1)" chapter.

# <span id="page-16-1"></span><span id="page-16-0"></span>**Mounting and removing the monitor base**

### **Mounting monitor base**

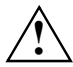

The display surface is susceptible to scratching! Therefore, lay the monitor on a soft surface when mounting or removing the monitor base.

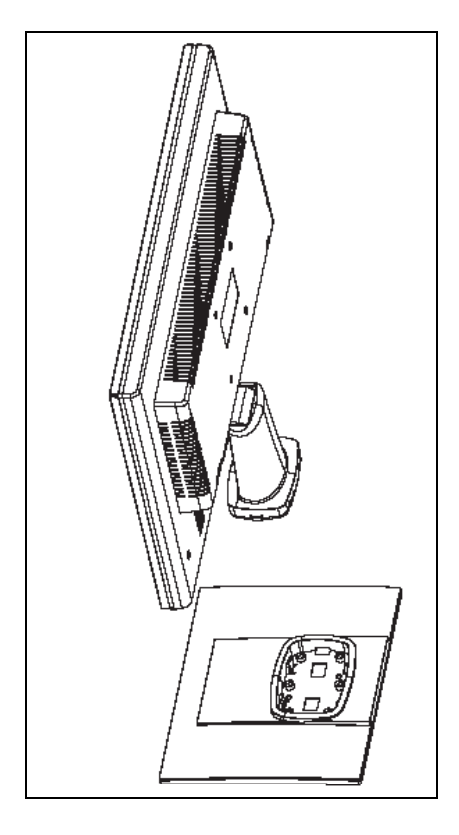

### <span id="page-17-0"></span>**Removing monitor base**

Before you can use a swivel arm or a wall bracket, you must remove the monitor base:

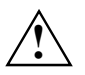

**!** The display surface is susceptible to scratching!

- Switch off the monitor and pull the power plug out of the power socket.
- Lay the monitor on its face on a soft surface.

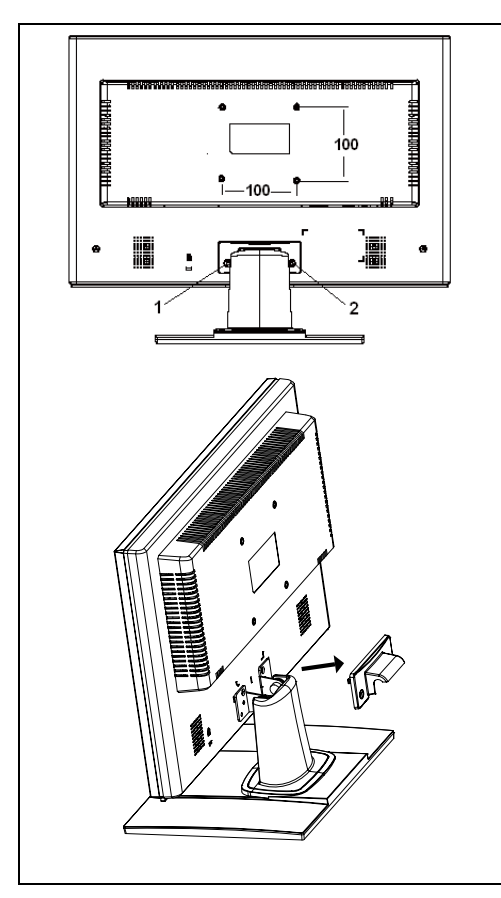

► Remove the screws on the rear of the monitor.

You can now mount a swivel arm or a wall bracket as per VESA FPMPMI with 100 mm hole spacing.

For instructions on how to mount the swivel arm or wall bracket, please see the documentation for the swivel arm or wall bracket.

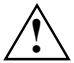

If you operate the monitor with the swivel arm or wall bracket, it may not be turned by 90°, **!** 180° or 270°.

### <span id="page-18-1"></span><span id="page-18-0"></span>**Connecting the monitor**

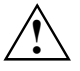

Please take note of the safety information in the ["Important notes"](#page-9-1) chapter.<br>CE conformance and optimum picture quality are guaranteed only if you use the data cables supplied.

Do not cover the ventilation openings of the monitor.

The computer power plug must be pulled out!

Be sure that the monitor and the computer are switched off.

### **Connecting cables to the monitor**

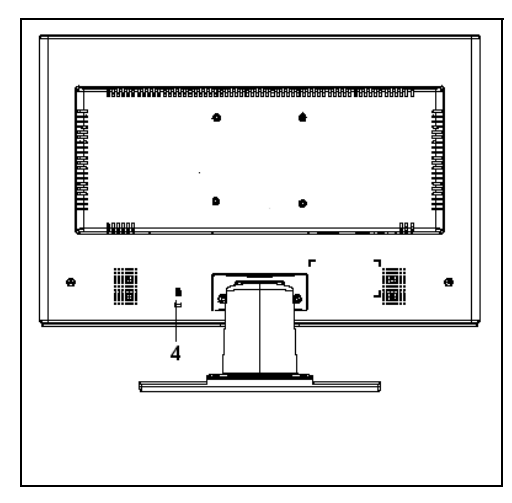

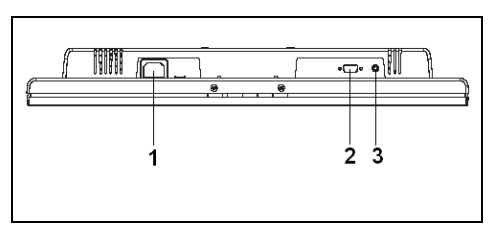

- 1 = Power connector
- 2 = D-SUB connection socket (ANALOG)
- 3 = AUDIO-IN connector
- 4 = Security slot for "Kensington Lock"

The data cable supplied has two 15-pin D-SUB connectors for connection to the monitor and to the computer.

Select the suitable data cable for your computer.

Graphics card with VGA interface: D-SUB connector

Information on the computer connections and interfaces is contained in the operating manual for your computer.

Connect one of the connectors of the data cable to the D-SUB connector (2) on the monitor and secure the plug-in connection by tightening the safety screws.

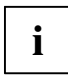

The monitor automatically detects the input when only one signal source is connected.

- Insert one plug of the audio line in the AUDIO IN (3) socket on the monitor and make sure it is properly engaged.
- Plug the power cable supplied into the power connector (1) of the monitor.

<span id="page-19-0"></span>Mount the cover over the connections.

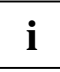

A lock (Kensington Lock) can be mounted in the security slot (4) to protect the monitor **i** | from theft. A Kensington Lock is not included in the consignment of the monitor.

### **Connecting cables to the computer**

Information on the computer connections and interfaces is contained in the operating manual for your computer.

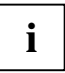

If your computer has two monitor ports ("onboard" screen controller and separate **i** graphics card), the monitor port for the separate graphics card is usually active.

- Connect the data cable to the (active) monitor port on the computer and secure the plug-in connection by tightening the safety screws.
- Insert the other plug of the audio line in the audio output of the computer.
- ► Plug the connector of the mains cable provided into the monitor outlet of the computer or into a properly earthed outlet and ensure a safe connection.
- Plug the power connector of the computer into a properly grounded mains outlet.

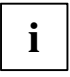

When you start working with your monitor for the first time you should install the appropriate graphics drivers for your application software. Details of how to do this are provided in the documentation on your screen controller/the associated driver software.

# <span id="page-20-1"></span><span id="page-20-0"></span>**Operation of the monitor**

The monitor offers the following possibilities that enable it to be optimally adjusted for the respective user and the respective situation.

### **Adjusting rake**

The rake of the monitor can be adjusted by –5° (forward) and +20° (back) from its vertical position.

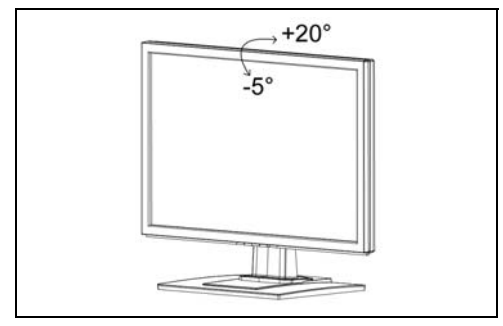

Grasp the monitor with both hands on the right and left edge of the casing and adjust it to the desired rake.

## **Switching the monitor on/off**

The ON/OFF switch at the front is used for switching the monitor on and off.

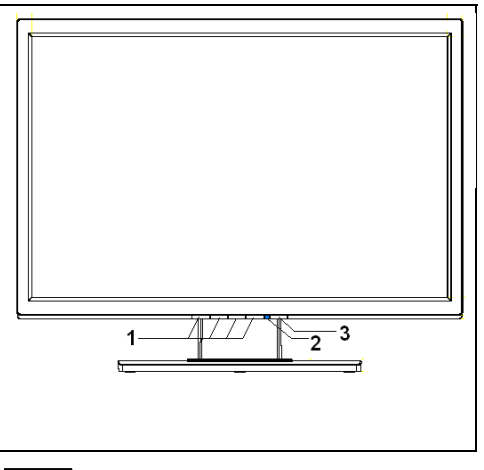

- 1 = Buttons for the OSD menu (On-Screen-display)
- 2 = Power indicator
- $3 = ON/OFF$  switch

**i**

The buttons are to be pressed from the bottom upwards.

<span id="page-21-0"></span>The power indicator (2) lights up blue when the monitor and computer are switched on. The power indicator lights up orange when the monitor does not receive a video signal or is in the energy saving mode. The power indicator goes off when the monitor is switched off.

When you switch the computer system on, you must proceed in the following order:

- First switch on the LCD monitor with the ON/OFF switch (2).
- Then switch on the computer.

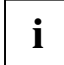

If your computer has a power management function (energy-saving mode), you should **i** | read the ["Notes on power management"](#page-21-1) section in this chapter.

### <span id="page-21-1"></span>**Notes on power management**

If your computer is equipped with power management, the monitor can support this function fully. Here the monitor does not distinguish between the individual energy-saving modes of the computer (standby mode, suspend mode and OFF mode), as it is capable of immediately switching into the mode with the highest energy-saving effect.

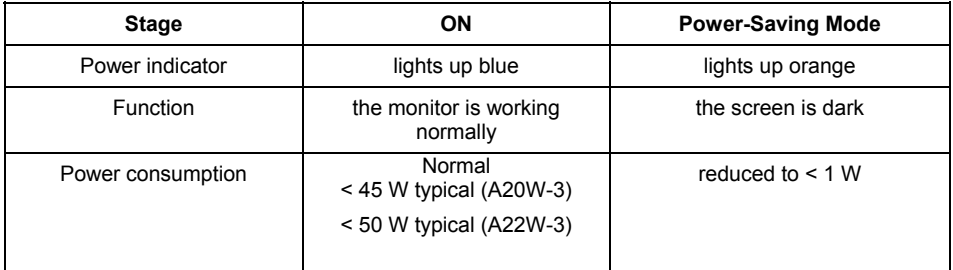

If your computer detects inactivity (no input) it sends an appropriate signal to the monitor to reduce the power consumption (energy-saving mode). The power indicator of the monitor changes colour to indicate the status change.

Once an input is made at the computer the screen contents are redrawn and full power is restored.

For detailed information on how energy-saving mode operates refer to the operating manual or technical manual of the computer.

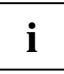

When the monitor is switched to the energy-saving mode by the power management system a power consumption of up to 1 W is maintained to feed the circuit for redrawing the screen contents.

To completely switch off the power consumption, switch off the monitor or remove the cable from the AC-socket.

### <span id="page-22-1"></span><span id="page-22-0"></span>**Changing the monitor settings**

When putting the monitor into operation for the first time, the screen display should be optimally adapted to the screen controller used and adjusted in accordance with your needs.

#### **Choosing basic monitor settings using the supplied software**

If one of the operating systems Windows 95/98, Windows NT, Windows Me, Windows 2000, Windows XP or OS/2 (with Windows emulation installed) is used, the basic monitor settings can be set with the CD supplied.

- Insert the supplied CD into the CD-ROM drive.
- Open the *Readme* file on the CD and follow the instructions in the file.

Your monitor should now already be properly adjusted. If none of the above operating systems is used or minor corrections are to be made to the screen display, then change the monitor settings with the OSD menu.

#### **Changing the monitor settings with the buttons of the control panel**

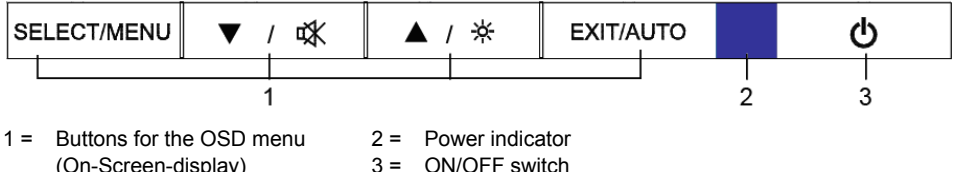

Use the buttons of the control panel to make the following monitor settings directly while the OSD menu is switched off.

#### **Performing auto-adjustment of the monitor**

► Press the AUTO button for approx. 1 second while the OSD menu is switched off.

The *Auto Processing* message is displayed.

Picture quality and position are set to optimum values for your system.

#### **Selecting Brightness**

► Press the Brightness button for calling the *Brightness* setting window.

This setting window can also be called, when the OSD menu is locked.

#### **Activating/deactivating muting**

Press the  $\mathbb M$  button to switch the sound off and on again.

A message is displayed that the action has been performed.

#### **Locking the OSD menu**

The OSD menu can be locked to prevent accidental or unauthorised changes to the monitor settings.

► Press and hold the SELECT/MENU button for a few seconds while you switch on the monitor with the ON/OFF switch.

A message is displayed that the action has been performed.

Please proceed in the same manner to release the locked OSD menu again.

#### **Locking the ON/OFF button**

The ON/OFF switch can be locked to prevent accidental or unauthorised changes to the monitor settings.

Press and hold both buttons  $\bullet$  and  $\bullet$  simultaneously for a few seconds.

A message is displayed that the action has been performed.

Please proceed in the same manner to release the locked ON/OFF switch again.

### **Monitor settings using the OSD menu**

With the buttons on the control panel, call up and use the integrated OSD (On-Screen display) menu.

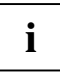

The OSD menu is available in different languages. The English menu names are used in the following description (default setting). With the OSD function *Language* in the *OSD Setup*  you can select another language.

To set the OSD menu, perform the following steps:

Press the SELECT/MENU button to activate the OSD menu.

The main menu appears on the screen (on the left-hand side) with icons for the setting functions.

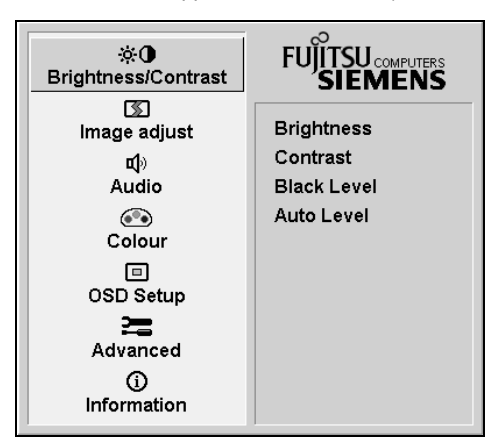

The first symbol (*Brightness/Contrast*) is highlighted. In the right-hand part of the display the associated functions are shown.

- If necessary, press the  $\rightarrow$  or  $\rightarrow$  button to mark another icon (e.g. *Image adjust*).
- ► Press the SELECT/MENU button to select the highlighted icon.

The corresponding setting window (here: *Image Adjust*) is displayed (on the right-hand side).

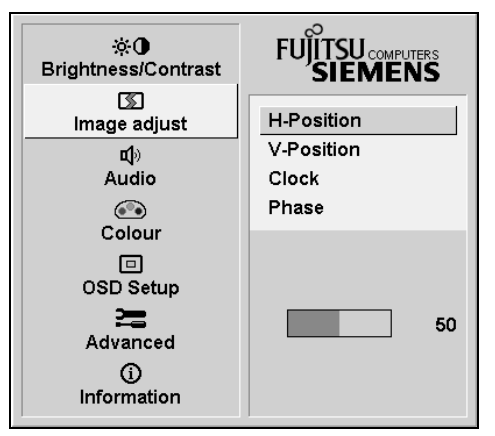

The first function (*H-Position*) is highlighted.

- $\blacktriangleright$  If necessary, press the  $\blacktriangleright$  or  $\blacktriangle$  button to mark another function.
- Press the SELECT/MENU button to select the highlighted function.
- $\blacktriangleright$  Press the  $\blacktriangleright$  or  $\blacktriangle$  button to adjust the value for the selected function.
- Press the EXIT/AUTO button to exit the function.
- If necessary, press the button  $\bullet$  or  $\bullet$  to mark another function or press the EXIT/AUTO button to return to the main menu.

All changes are stored automatically.

If you want to change other settings, select the corresponding function from the OSD main menu. All possible adjustments of the main menu are described in the following.

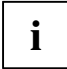

The OSD menu for analogue monitor operation is described in the following. During digital operation some functions are not available, as they are not required due to the digital transmission technology used.

#### **Adjusting the brightness and contrast**

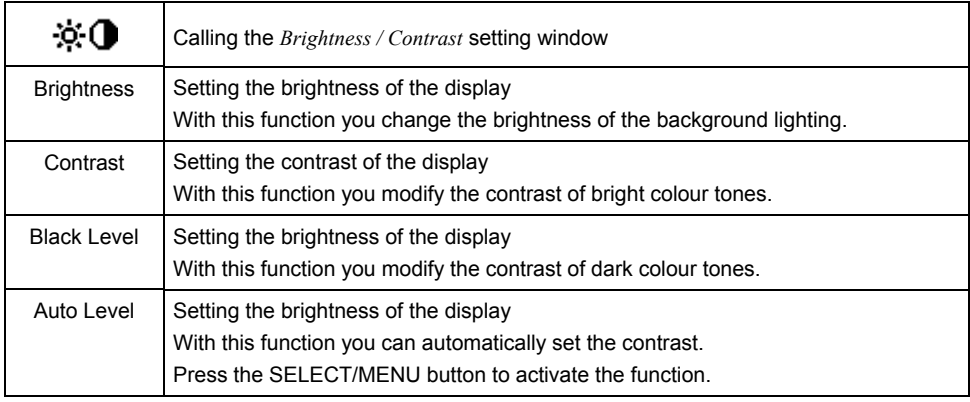

If the contrast is set too high, bright surfaces can no longer be distinguished from very **i** bright surfaces. If the contrast is set too low, the maximum brightness will not be achieved.

#### **Adjusting size and position**

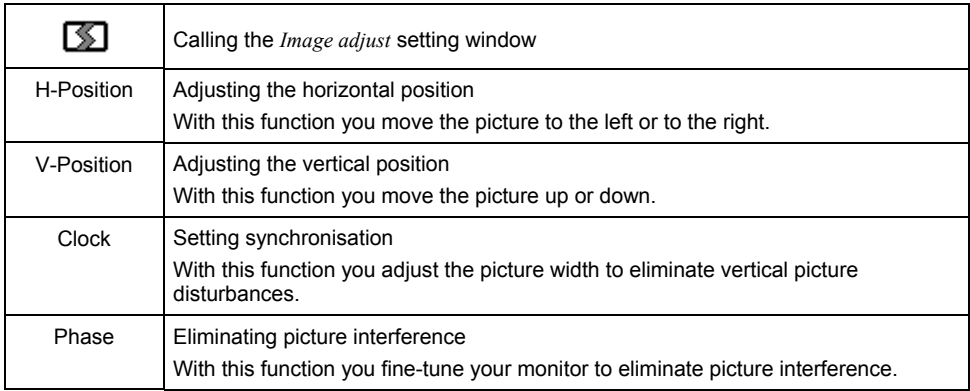

#### **Adjusting the volume**

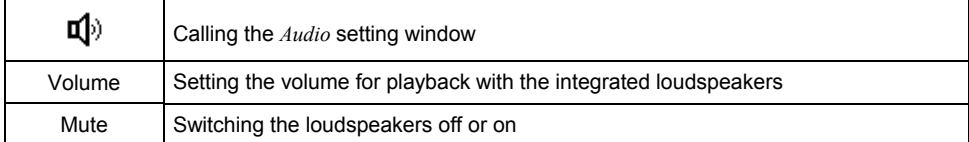

#### **Setting colour temperature and colours**

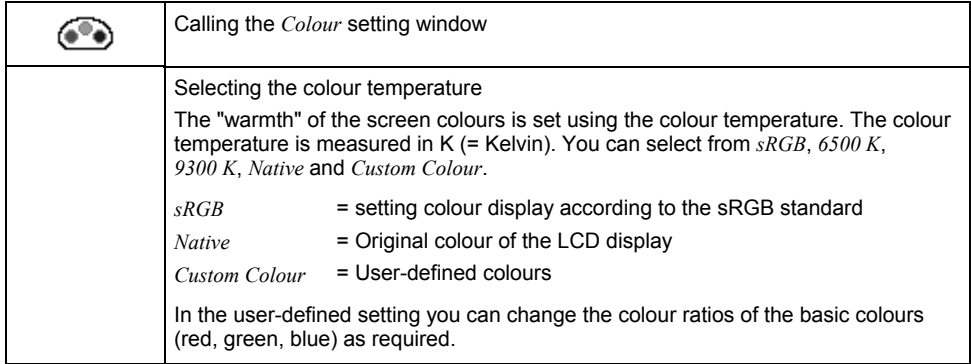

#### **Setting display of the OSD menu**

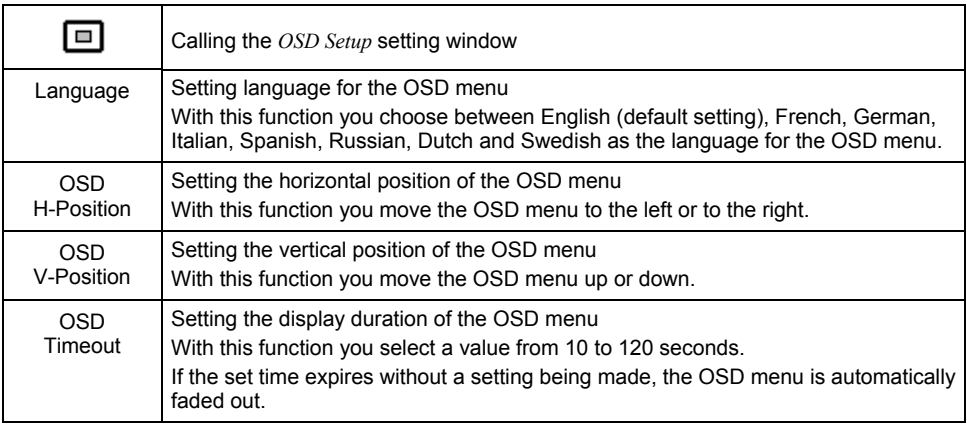

#### **Setting functions in the "Advanced" menu**

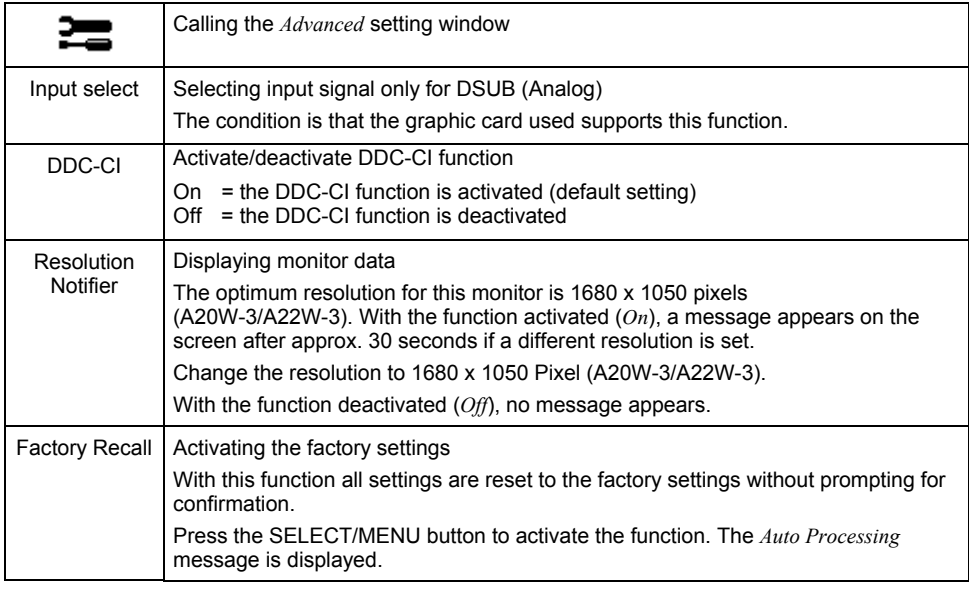

#### **Displaying information**

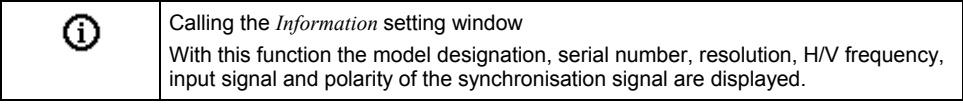

# <span id="page-27-0"></span>**Notes on ergonomic colour adjustment**

If you select colours for the display in your application programmes, take note of the information below.

The primary colours blue and red on a dark background do not produce the minimum required contrast of 3:1 and are therefore not suitable for continuous text and data entry.

When using several colours for characters and background and giving the primary colours full modulation, you can obtain very suitable colour combinations (see the following table):

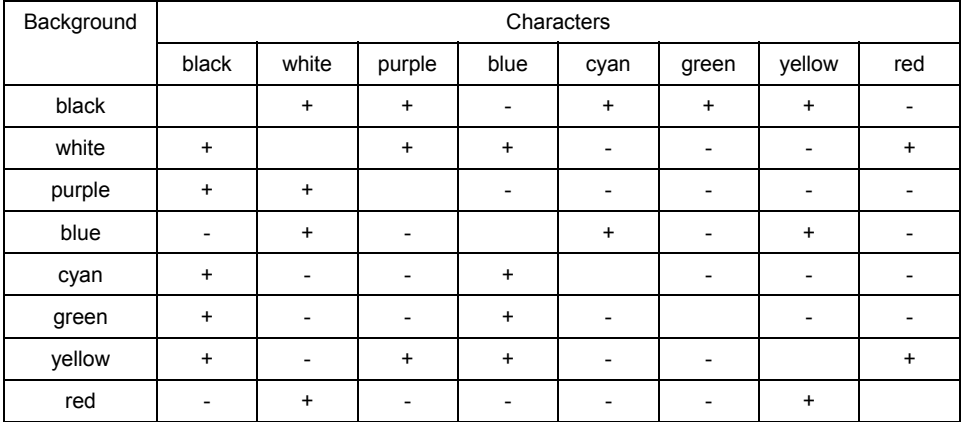

+ Colour combination very suitable

- Colour combination not suitable because colour locations are too close together, thin characters are not identifiable or rigorous focusing is demanded of the human eye.

# <span id="page-28-0"></span>**Troubleshooting**

Should an error occur, first check the following points. If the distortion is still not eliminated, the monitor should, if possible, be checked on another computer.

If you are unable to solve the problem, please inform our help desk.

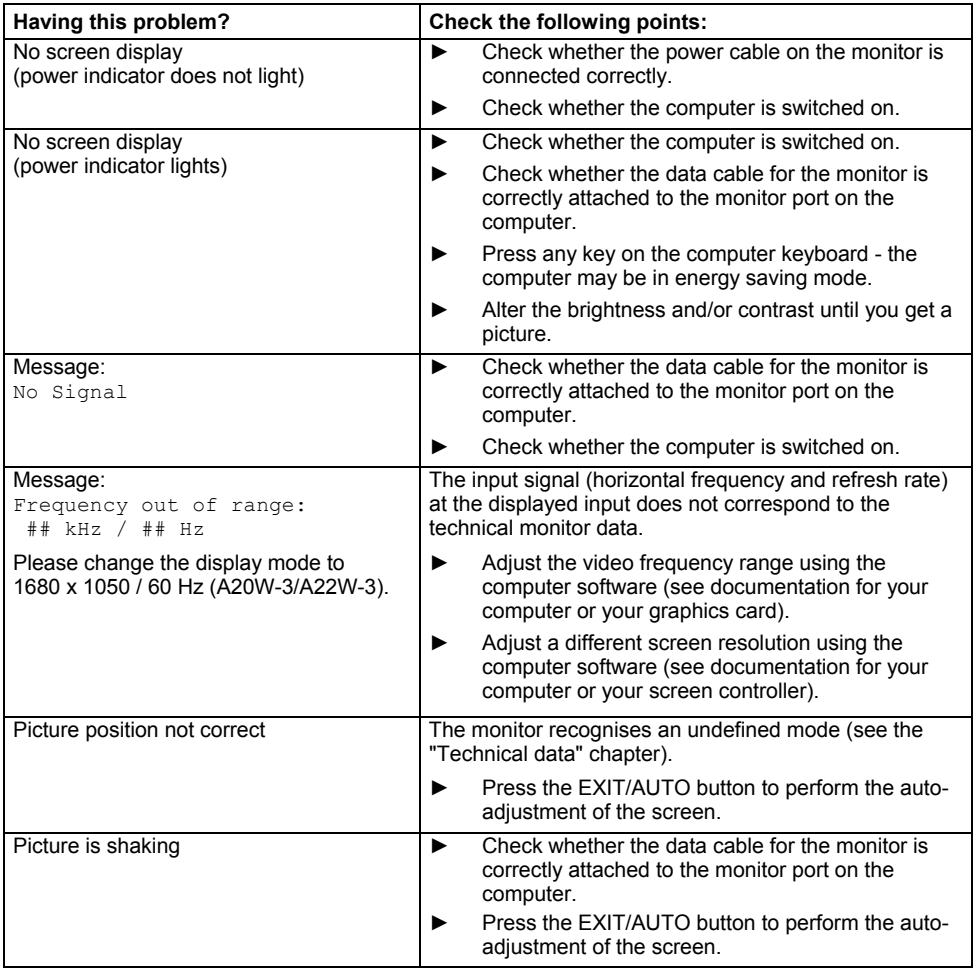

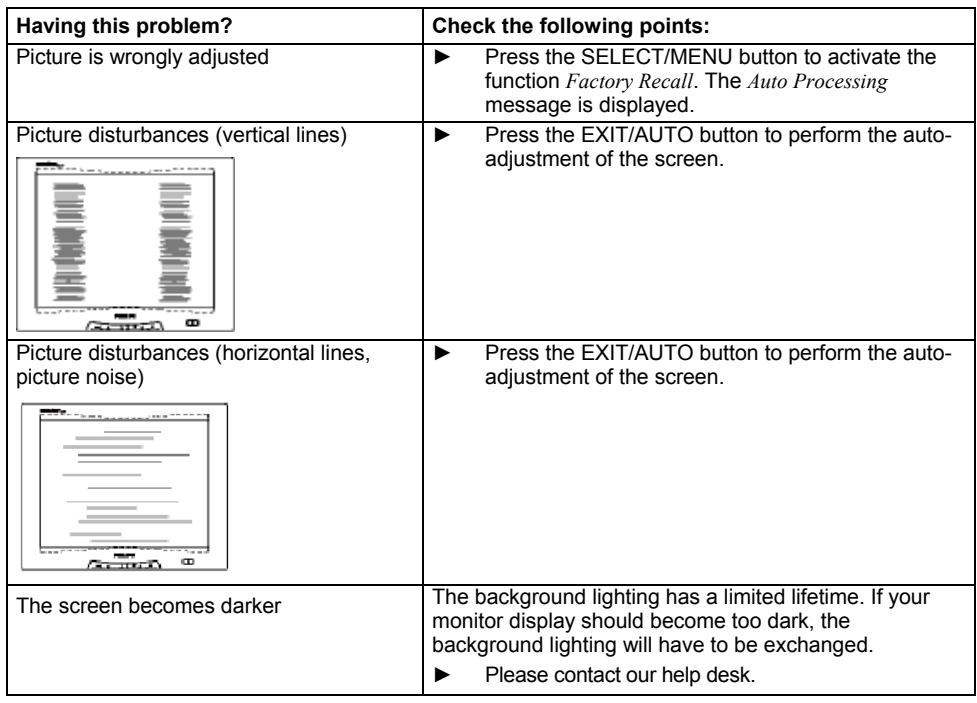

# <span id="page-30-0"></span>**Notes regarding the DIN EN ISO 13406-2 standard**

#### **Permanently unlit or lit pixels**

The standard of production techniques today cannot guarantee an absolutely fault-free screen display. A few isolated constant lit or unlit pixels (picture elements) may be present. The maximum permitted number of pixels faults is stipulated in the stringent international standard ISO 13406-2 (Class II).

#### Examples:

A flat-screen monitor with a resolution of 1680 x 1050 has 1680 x 1050 = 1764000 pixels. Each pixel consists of three subpixels (red, green and blue), so there are almost 5.3 million subpixels (1680 x 1050). In accordance with ISO 13406-2 (Class II), a maximum of 7 pixels and 10 subpixels (1680 x 1050).

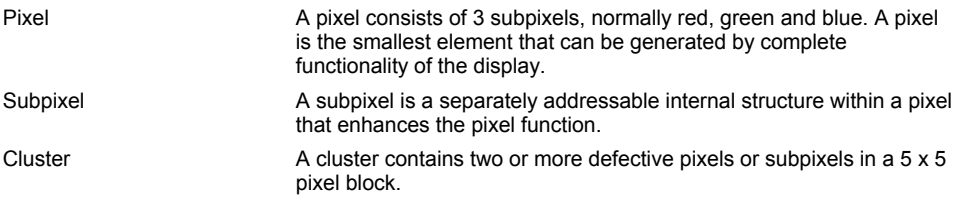

# <span id="page-31-1"></span><span id="page-31-0"></span>**Technical data**

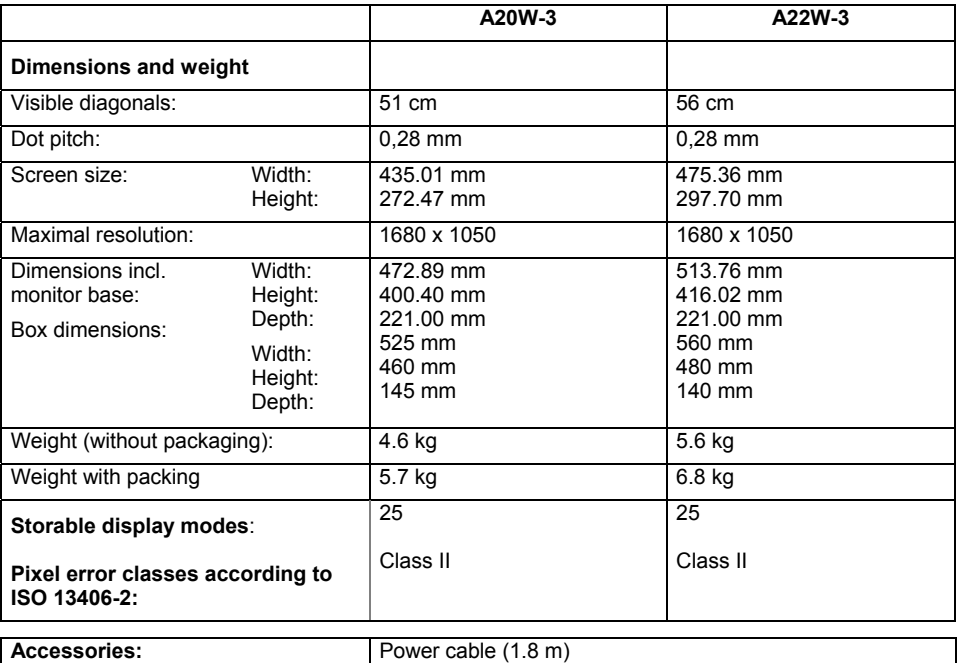

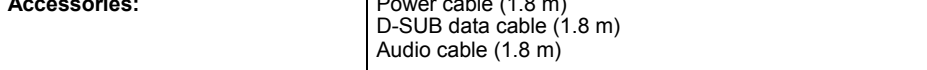

#### **Electrical data**

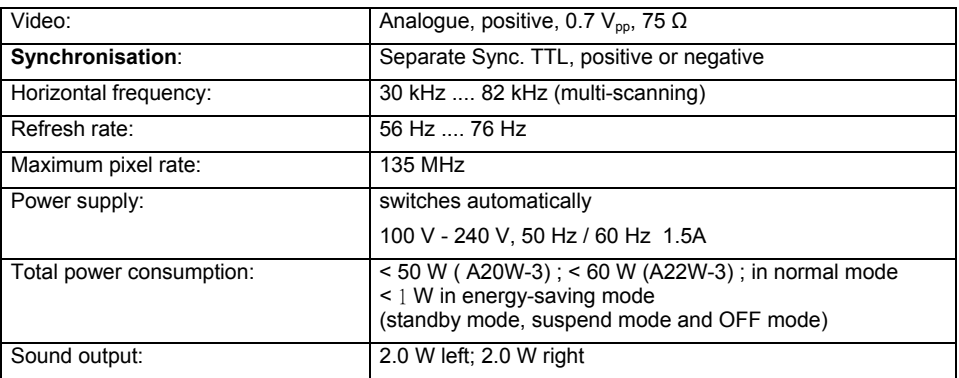

#### <span id="page-32-0"></span>**Environmental conditions**

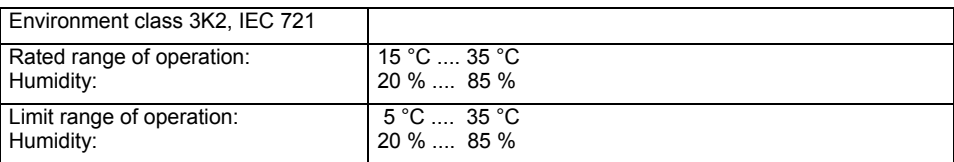

Condensation must be avoided.

### **VESA-DDC-compatible VGA interface**

Your monitor is equipped with a VESA-DDC-compatible VGA interface. VESA-DDC (Video Electronics Standard Association, Display Data Channel) is used as the communications interface between the monitor and the computer. If your computer is equipped with a VESA-DDC-compatible VGA interface, it can automatically read the data for ensuring optimum operation from your monitor and select the appropriate settings.

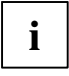

If the monitor SCENICVIEW A20W-3/A22W-3 is not yet displayed in the list of monitors, you can select the following monitor instead:

Fujitsu Siemens L22-1W, H22-1W (1680 x 1050).

### **Preset operating modes**

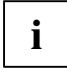

The picture position and size have been set to optimum values at the factory for the operating modes listed above. Depending on the screen controller used, it may be necessary to adjust the display position and size. In this case, you can change and save the settings (see ["Operation of the monitor](#page-20-1)").

The following are the most frequently used of the preset operating modes:

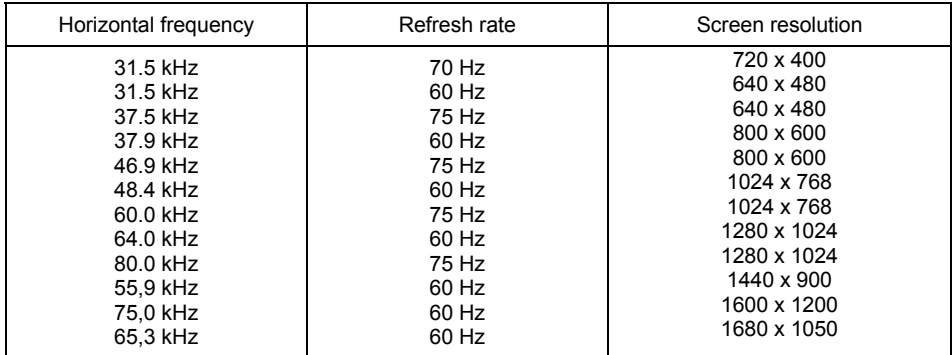

For ergonomic reasons, a screen resolution of 1680 x 1050 pixels is recommended. Because of the technology used (active matrix) an LCD monitor provides a totally flicker-free picture even with a refresh rate of 60 Hz.

# <span id="page-33-0"></span>**Pin assignment D-SUB**

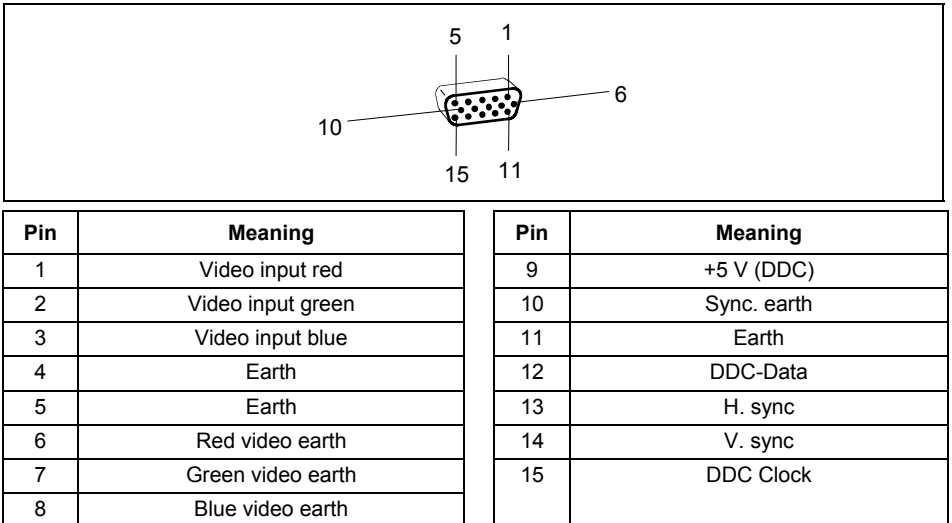

Free Manuals Download Website [http://myh66.com](http://myh66.com/) [http://usermanuals.us](http://usermanuals.us/) [http://www.somanuals.com](http://www.somanuals.com/) [http://www.4manuals.cc](http://www.4manuals.cc/) [http://www.manual-lib.com](http://www.manual-lib.com/) [http://www.404manual.com](http://www.404manual.com/) [http://www.luxmanual.com](http://www.luxmanual.com/) [http://aubethermostatmanual.com](http://aubethermostatmanual.com/) Golf course search by state [http://golfingnear.com](http://www.golfingnear.com/)

Email search by domain

[http://emailbydomain.com](http://emailbydomain.com/) Auto manuals search

[http://auto.somanuals.com](http://auto.somanuals.com/) TV manuals search

[http://tv.somanuals.com](http://tv.somanuals.com/)